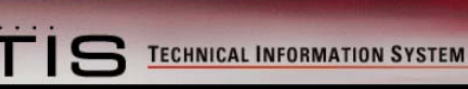

Toyota/Lexus Vehicle ECU (ECM) Flash Reprogramming - Toyota Motor Sales,  $U.S.A., Inc. (TMS)$ 

IMPORTANT: It is possible to permanently damage the powertrain ECM during the flash reprogramming process. You must read the directions in the service bulletins included on this CD prior to performing the service operation and carefully follow the procedure step by step during the operation.

Tovota Technical Service Bulletin SS002-01T and Lexus Technical Service Information Bulletin SS001-01L describe this process in detail. Please find a copy of these bulletins included on the CD.

# **CONTENTS**

- Toyota/Lexus Vehicle ECU (ECM) Flash Reprogramming Introduction
- **Part Number And Order Information**
- General Flash Reprogramming Procedure
- Step 1\*\* Installing The CUW (Calibration Update Wizard) On Your PC  $\bullet$
- Step 2\*\* Loading Calibrations From The PC To The Toyota/Lexus Diagnostic Tester Or Vetronix Mastertech\*
- Step 3 ECU (ECM) Reprogramming

<span id="page-1-1"></span><span id="page-1-0"></span>---------------------------------------------------------------------------------------------------- TOYOTA/LEXUS VEHICLE ECU (ECM) FLASH REPROGRAMMING **INTRODUCTION** 

------------------------------------------------------------------------------------------------------------ Some Toyota and Lexus vehicles have flash reprogrammable powertrain ECUs (ECMs) beginning with the 2001 model year. Available calibrations can be located through Technical Service Bulletins and Technical Service Information Bulletins. Flash reprogramming requires the following:

- PC with Windows 9X, NT, or 2000 operating system (Note: Win XP is currently not supported)
- Toyota/Lexus factory scan tool or Vetronix Mastertech\*
- Authentic Toyota factory scan tool software version 8.0a or later
- PC Application: Calibration Update Wizard
- PC/Scan Tool Interface Cable
- Calibration Files
- Authorized Modifications Label

------------------------------------------------------------------------------------------------------------

### PART NUMBER AND ORDER INFORMATION

------------------------------------------------------------------------------------------------------------ **Toyota/Lexus Diagnostic Tester with factory software program card** 

P/N 01001271 To Order Call: SPX Corp. 1-800-933-8335 or on-line at http://www.otc.spx.com

### **Toyota/Lexus Diagnostic Tester software program card only**

P/N 01002593-005 To Order Call: SPX Corp. 1-800-933-8335 or on-line at http://www.otc.spx.com

### **Toyota/Lexus Diagnostic Tester/PC Interface cable**

P/N 01001090 To Order Call: SPX Corp. 1-800-933-8335 or on-line at http://www.otc.spx.com

### **Authorized Modifications Label**

P/N 00451-00001-LBL To Order Call: Material Distribution Center 1-800-622- 2033

## **Vehicle ECU (ECM) Flash Reprogramming Support CD:**

Contains the Calibration Update Wizard, Applicable Bulletins, and Calibration Files.

P/N 00456-REPRG-001 To Order Call: Toyota Material Distribution Center 1- 800-622-2033

**Vetronix Mastertech with Toyota factory software program card**  P/N 01002698 To Order Call: Vetronix Corp. 1-800-321-4889

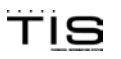

**TECHNICAL INFORMATION SYSTEM** 

#### <span id="page-2-0"></span>\*\*\*\*\*\*\*\*\*\*\*\*\*\*\*\*\*\*\*\*\*\*\*\*\*\*\*\*\*\*\*\*\*\*\*\*\*\*\*\*\*\*\*\*\*\*\*\*\*\*\*\*\*\*\*\*\*\*\*\*\*\*\*\*\*\*\*\*\*\*\*\*\*\*\*\*\*\*\*\*\*\*\*\*\*\*\*\*\*\*\*\* GENERAL FLASH REPROGRAMMING PROCEDURE

\*\*\*\*\*\*\*\*\*\*\*\*\*\*\*\*\*\*\*\*\*\*\*\*\*\*\*\*\*\*\*\*\*\*\*\*\*\*\*\*\*\*\*\*\*\*\*\*\*\*\*\*\*\*\*\*\*\*\*\*\*\*\*\*\*\*\*\*\*\*\*\*\*\*\*\*\*\*\*\*\*\*\*\*\*\*\*\*\*\*\*\*

### ---------------------------------------------------------------------------------------------------- STEP 1\*\* INSTALLING THE CUW (CALIBRATION UPDATE WIZARD) ON YOUR PC

------------------------------------------------------------------------------------------------------------

To install the CUW on your PC follow these steps:

- 1. AutoRun.exe should auto load, which will display within your web browser. If AutoRun.exe does not auto load, please select Run: D:/AutoRun.exe
- 2. In the bottom left of your screen, click Install Calibration Update Wizard (CUW) 6.0
- 3. This will launch the install program for the CUW, and will guide you through the entire installation process.

------------------------------------------------------------------------------------------------------------

### STEP 2\*\*

LOADING CALIBRATIONS FROM THE PC TO THE TOYOTA/LEXUS DIAGNOSTIC TESTER or VETRONIX MASTERTECH\*

------------------------------------------------------------------------------------------------------------ To load calibration files from the PC to the Toyota/Lexus Diagnostic Tester or Vetronix Mastertech\*, follow these steps:

- 1. Connect the Scan Tool to the PC using the Scan Tool Interface Cable:
	- Serial Port 1 on the back of the PC
	- RS232 Port on the Scan Tool
	- The CUW defaults to use COM Port 1
- 2. Within the web browser, select the appropriate Toyota or Lexus model, then click the GO button.
- 3. A new page will be displayed specifically for the selected model, select and review the TSB/TSIB.
- 4. Click the hyperlink for the desired calibration file (as indicated by the TSB or TSIB).
- 5. This will launch the CUW. Follow the steps indicated by the CUW.
- 6. Refer to bulletins TSB SS002-01T and TSIB SS001-01L on the CD for screen by screen instructions on loading the calibration file.

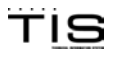

### <span id="page-3-0"></span>---------------------------------------------------------------------------------------------------- STEP 3 ECU (ECM) REPROGRAMMING

------------------------------------------------------------------------------------------------------------ IMPORTANT: Be sure to explicitly follow the instructions on the Diagnostic Tester and in the Toyota/Lexus service bulletins on the CD as you reprogram. Failure to do so may result in permanent ECU (ECM) damage. Do not disconnect the scan tool during the reprogramming process.

- 1. Following the directions in the TSB and on the Scan Tool, reprogram the vehicle ECU (ECM)
- 2. Affix the Authorized Modifications Label on the vehicle as indicated in the bulletin after completion of the flash reprogramming operation.

\* A Vetronix Mastertech can be used for this operation only if Toyota/Lexus factory software program card is used. This software is available from the Toyota/Lexus special service tool program. For more information, see "PART NUMBER AND ORDER INFORMATION" section within this READ ME Document.

\*\* For instructions on PC directory navigation and COM Port configuration, please refer to your operating system owner's manual or Windows help.

### ---------------------------------------------------------------------------------------------------- TECHNICAL SUPPORT

------------------------------------------------------------------------------------------------------------

Technical support on reprogramming procedures or vehicle diagnosis is not provided as part of this package. If you require assistance with program installation, error messages, or access to Toyota Product Service Information, please contact TIS Customer Support at 1-877-762-7666.

\*\*\*\*\*\*\*\*\*\*\*\*\*\*\*\*\*\*\*\*\*\*\*\*\*\*\*\*\*\*\*\*\*\*\*\*\*\*\*\*\*\*\*\*\*\*\*\*\*\*\*\*\*\*\*\*\*\*\*\*\*\*\*\*\*\*\*\*\*\*\*\*\*\*\*\*\*\*\*\*\*\*\*\*\*\*\*\*\*\*\*\*

All information contained in this CD is protected by copyright. You may only use the information, text or graphics contained in this CD for your personal use and may not reproduce, adapt or publish it, in whole or in part, for any purpose without the express written consent of Toyota Motor Sales, USA Inc.. The Toyota and Lexus names, marks and designs are registered trademarks of Toyota Motor Sales, U.S.A., Inc. The Toyota and Lexus marks and designs may not be used, downloaded, copied or distributed in any way.

\*\*\*\*\*\*\*\*\*\*\*\*\*\*\*\*\*\*\*\*\*\*\*\*\*\*\*\*\*\*\*\*\*\*\*\*\*\*\*\*\*\*\*\*\*\*\*\*\*\*\*\*\*\*\*\*\*\*\*\*\*\*\*\*\*\*\*\*\*\*\*\*\*\*\*\*\*\*\*\*\*\*\*\*\*\*\*\*\*\*\*\*

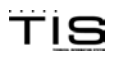